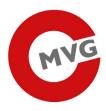

# AT ISSUER API TESTING WITH TEST TOOL

23.04.2019

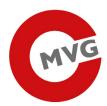

| 1 | Tes | st tool                                 | 2 |
|---|-----|-----------------------------------------|---|
|   | 1.1 | Downloading test tool                   | 2 |
|   | 1.2 | Getting started                         | 2 |
|   | 1.3 | Set your Username, Password and API key | 3 |
| 2 | Req | quests                                  | 4 |
|   | 2.1 | Get a list of all orders                | 4 |
|   | 2.2 | Get details of specific order           | 5 |
|   | 2.3 | Download specific order                 | 5 |
|   | 2.4 | Order AUI/UPUI codes                    | 6 |
|   | 2.5 | Cancel specific order                   | 6 |
| 3 | Pro | blems                                   | 7 |
|   | 3.1 | Basic Auth is not working               | 7 |
|   | 3.2 | Other Problems                          | 7 |
|   |     |                                         |   |

# 1 Test tool

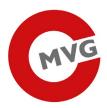

## 1.1 Downloading test tool

There are different test tool on the internet with which you can test our API. We choosed one tool, called Postman, for you and try to explain how it works.

Therefore please download the software unter <u>https://www.getpostman.com/downloads/</u> and install it on your computer.

#### 1.2 Getting started

Please start the application by double klick on the icon on your desktop.

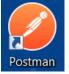

Please create an account or log in with an existing account. After that you can use the application.

In order to make it easier for you we made a so called collection. The collection includes all available requests and you can import it.

Click Import.

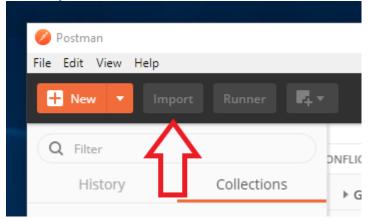

Click Choose Files and select the file ID\_Issuer\_AT.postman\_collection.json

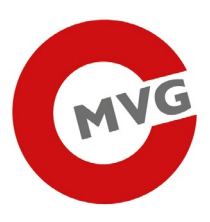

IMPORT A Postman Collection, Environment, data dump, curl command, or a RAML / WADL / Swagger(v1/v2) / Open API 3.0 / Runscope file. Import File Import Folder Import From Link Paste Raw Text

Now you should see the imported collection on the left side of Postman.

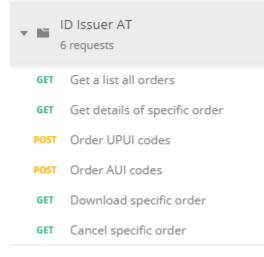

1.3 Set your Username, Password and API key

We made your Service high secure so you need a user and a password and also a token.

To set the username and password click on one request of the previously imported collection, click on **Authorization** and choose Basic Auth, now you can add your **username** and **password**.

|                                                                                                    |                                       |               | M |
|----------------------------------------------------------------------------------------------------|---------------------------------------|---------------|---|
| T • https://txm.poral.a.crachand-trace                                                                         | e-tobacco-issuer-p/api/public/orders/ |               |   |
| ams Authorization • Headers (1) Body                                                                           | Pre-request Script Tests              |               |   |
| PE                                                                                                    | Username                              | Username      |   |
| lasic Auth                                                                                                    | Password                              | Password      |   |
| e authorization header will be utomatically generated<br>nen you send the request. Learn no re about authoriza |                                       | Show Password |   |
| Preview Request                                                                                                |                                       |               |   |

In your token we have saved your EO\_ID. To use the token, you have to set the api-key.

To set the api-key click on one request of the previously imported collection, click on **Headers** and find the key **api-key**.

| GET     |        | txm.porta | al.at/track-and-tra | ce-tobarco-lisuer-t/api/pub | lic/orders/ |             | Sen | d 🔻       | Save   | *       |
|---------|--------|-----------|---------------------|-----------------------------|-------------|-------------|-----|-----------|--------|---------|
| Params  | Author | ization 鱼 | Headers (1)         | Body Pre-request S          | cript Tests |             | Coo | kies Code | Comme  | nts (0) |
| KEY     |        |           |                     | VALUE                       |             | DESCRIPTION | ••• | Bulk Edit | Preset | s 🔻     |
| 🖌 api-k | ey     |           |                     | {api-key}                   |             |             |     |           |        |         |
| Key     |        |           |                     | Value                       |             | Description |     |           |        |         |

Replace the value **{api-key}** with the api-key you have received (without the curly brackets). This needs to be done in **every** request.

# 2 Requests

#### 2.1 Get a list of all orders

If you want to retrieve a list of open orders, select the Get a list all orders request.

| ▶ Get a list all orders |   |                                                                   |          |  |  |  |
|-------------------------|---|-------------------------------------------------------------------|----------|--|--|--|
| GET                     | * | txm.portal.at/track-and-trace-tobacco-issuer-t/api/public/orders/ | Send 🝷 S |  |  |  |

You will get the response below.

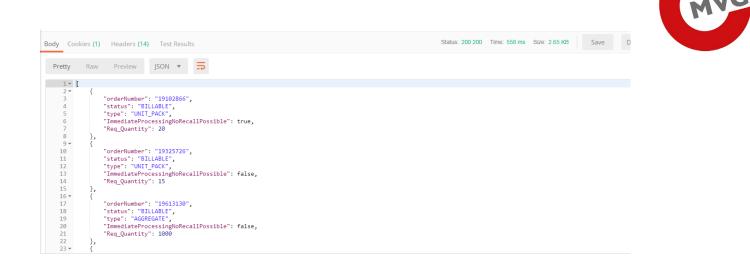

# 2.2 Get details of specific order

If you want to retrieve the status of one specific order, select the Get details of specific order request and replace {orderNumber} with the order number of your choice and klick **Send button**.

| ▶ Get deta | ails of sp | ecific order                                                              | Exam      |  |  |
|------------|------------|---------------------------------------------------------------------------|-----------|--|--|
| GET        | •          | Send 🔻 Sav                                                                |           |  |  |
| For exa    | mple       | :                                                                         |           |  |  |
| ▶ Get det  | ails of sp | pecific order                                                             | Exampl    |  |  |
| GET        | *          | txm.portal.at/track-and-trace-tobacco-issuer-t/api/public/orders/19123456 | Send 🔻 Sa |  |  |

# 2.3 Download specific order

If you want to download an order, select the Download specific order request and replace {orderNumber} with the order number of your choice.

After clicking Send, you should see a Download button on the right center part of Postman.

| Description |                  |             |      |         |
|-------------|------------------|-------------|------|---------|
| Status: 200 | OK Time: 4310 ms | Size: 598 B | Save | Downloa |
|             |                  |             | 51   |         |

After clicking **Download**, a dialog for saving should appear. Add .zip to the filename and save the file to a destination of your choice.

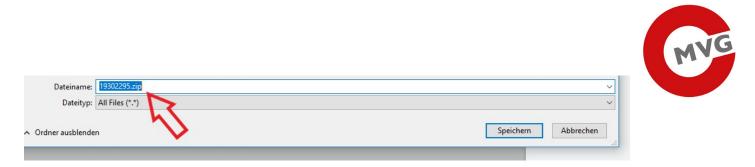

This ZIP archive contains a textfile with all the codes for this specific order. You can download the file as often as you want in case an error occurs.

#### 2.4 Order AUI/UPUI codes

Change the body of the request by selecting the tab Body.

| Params | Authorization | Headers (2) Body        | e-r | equest Script | Tests                   |   |
|--------|---------------|-------------------------|-----|---------------|-------------------------|---|
| none   | • form-data   | • x-www-form-urlencoded | raw | binary        | JSON (application/json) | Ψ |

Change the values in the body as you desire. See the specification for details.

Important: some values need to be encapsulated by double quotes, others don't.

```
1 - {
      "F_ID": "FACILITY_ID",
 2
3
      "hasMachine": true|false,
      "ImmediateProcessingNoRecallPossible": true false,
4
      "Import": true|false,
 5
      "Intended_Market": "COUNTRY_CODE",
 6
      "Intended_Route1": true|false,
7
8
      "Intended_Route2": "COUNTRY_CODE",
      "M_ID": "MACHINE_ID",
 9
      "P_Brand": "BRAND",
10
      "P_CN": "CN",
11
12
      "P OtherType": "OTHER TYPE".
```

2.5 Cancel specific order

If you want to cancel a specific order, select the Get details of specific order request and replace {orderNumber} with the order number of your choice and klick **Send button**.

| ▶ Cancel | specific o | order                                                                            |      |   | Exar | n |
|----------|------------|----------------------------------------------------------------------------------|------|---|------|---|
| GET      | ٣          | txm.portal.at/track-and-trace-tobacco-issuer-t/api/public/orders/19875078/cancel | Send | • |      | s |

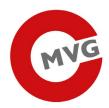

# 3 Problems

### 3.1 Basic Auth is not working

#### If your Basic Auth is not working that please follow the following steps:

Click on Authorization and choose No Auth. And delete all cookies.

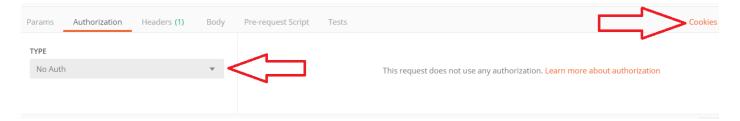

Try the request once, you get an error (401 Unauthorized), which is fine.

After that switch back to Basic Auth and try the request again, now it should work!

# 3.2 Other Problems

If you are having troubles or questions, please let us know: <u>post.track-trace-tabakwaren@brz.gv.at</u>. Please provide us with an approximate timestamp of the request and with the request itself, so we can find it easily in our database and look into it.